# 初期設定編 (SSC法人IB版)電子証明書方式

# ・「でんさい」と法人IBのIDを共有化し、利用する場合

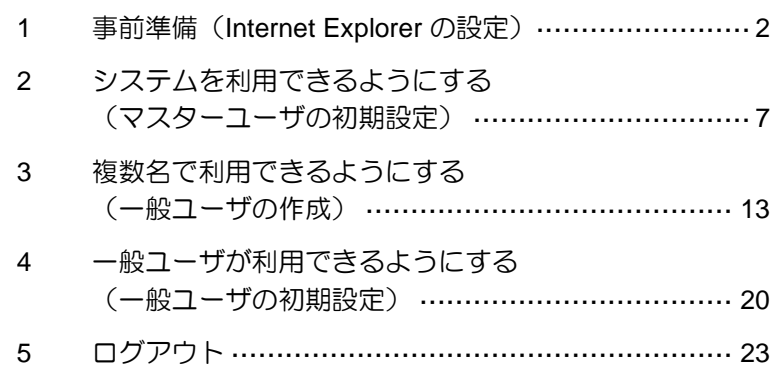

<span id="page-1-0"></span>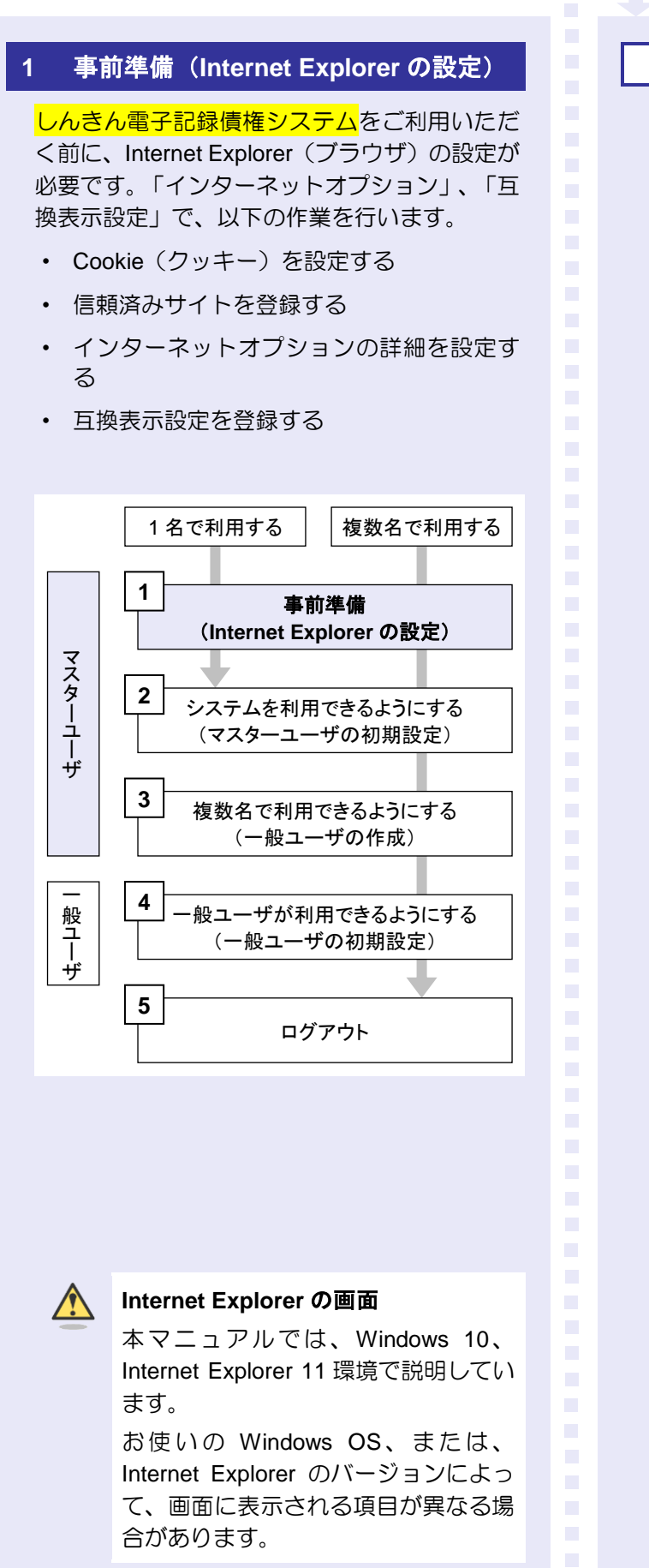

# 「インターネットオプション」画面を表示する

**The Co** 

Internet Explorer (ブラウザ)の「インターネッ トオプション」画面で設定します。

1. [ツール](歯車マーク)をクリックし、「イ ンターネットオプション」をクリックします。

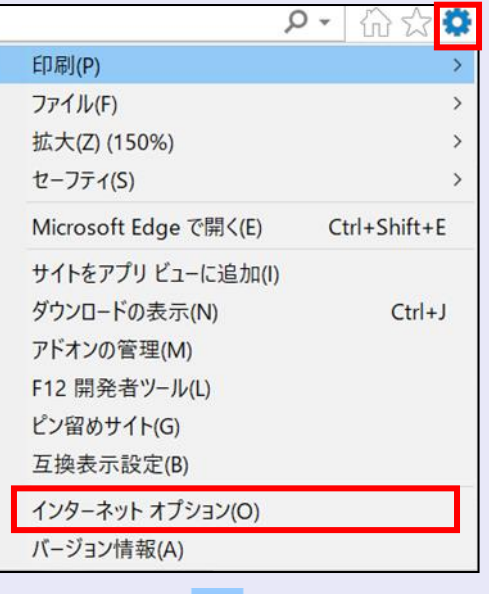

2. 「インターネットオプション」画面が表示さ れます。

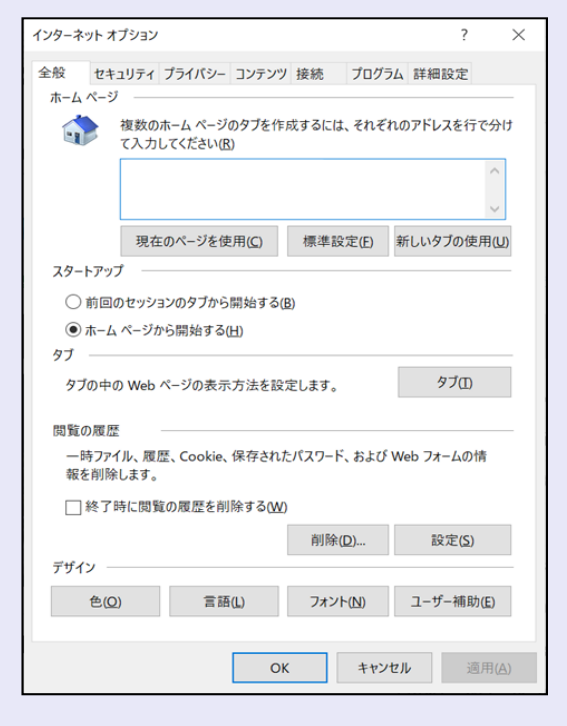

m.

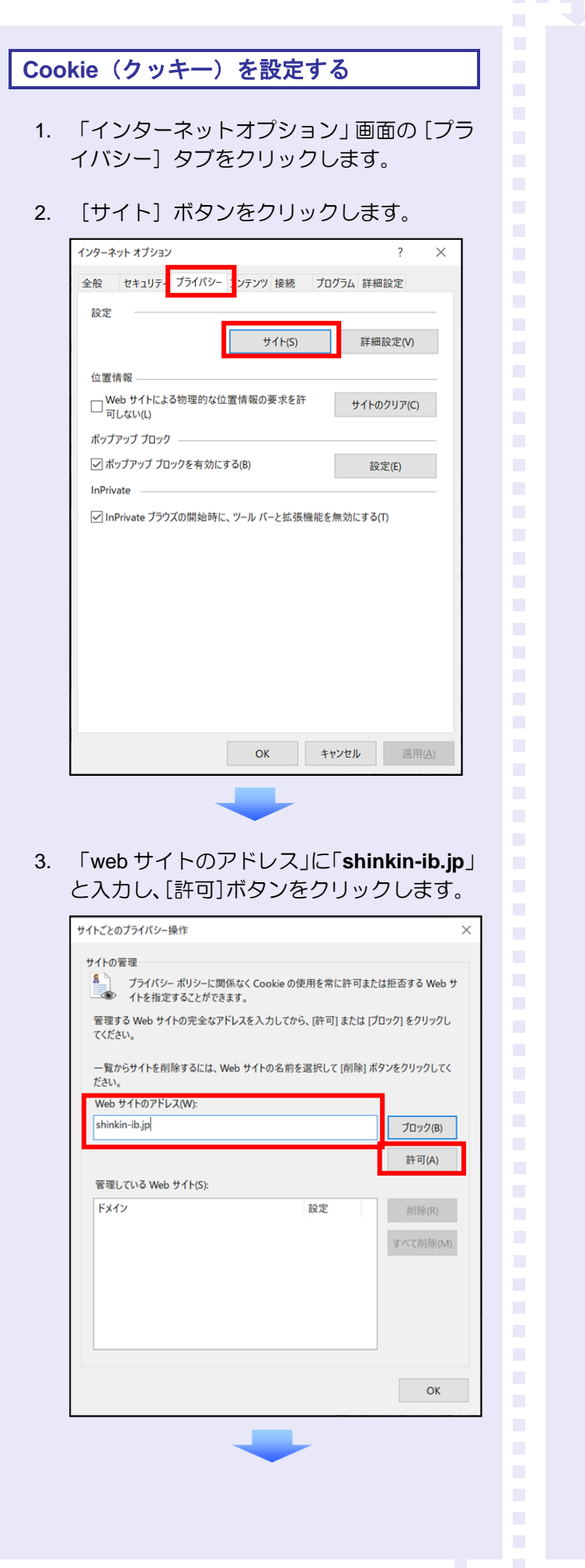

4. 次に「**dentrans.ne.jp**」と入力し、[許可] ボタンをクリックします。

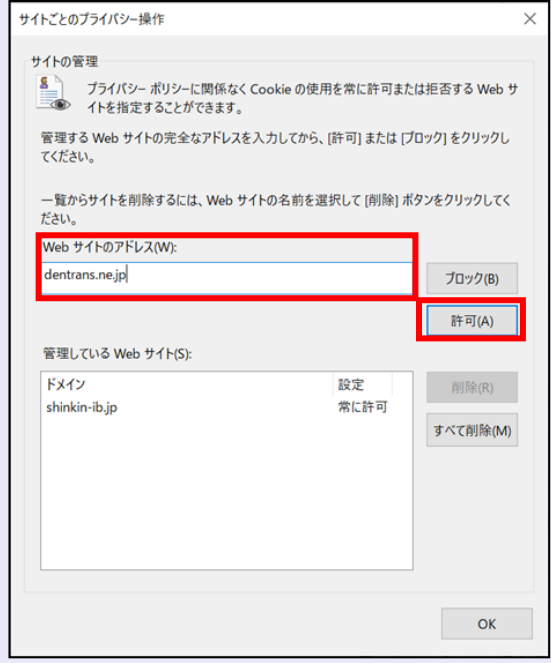

5. 「管理している web サイト」に 「**shinkin-ib.jp**」と「**dentrans.ne.jp**」が表 示されていることを確認し、[OK]ボタン をクリックします。

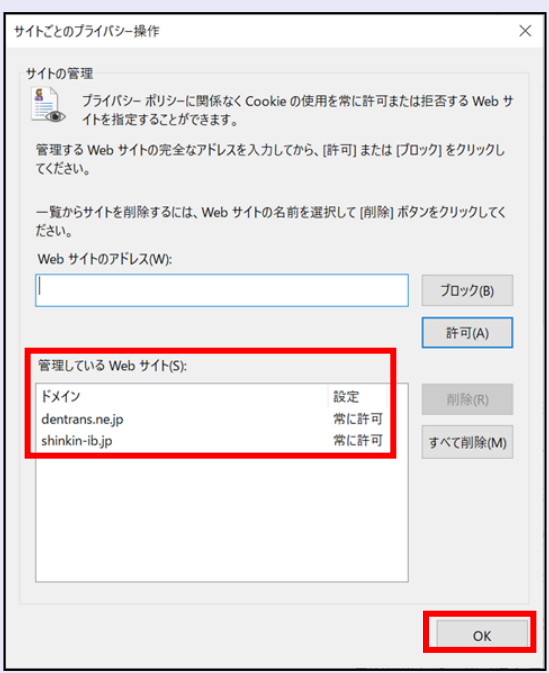

## 信頼済みサイトを登録する

信頼済みサイトの登録を行います。

- 1. 「インターネットオプション」画面の[セキ ュリティ] タブをクリックします。
- 2. 「信頼済みサイト」をクリックし、[サイト] ボタンをクリックします。
	- ※ 「保護モードを有効にする」にチェック がないことを確認します。

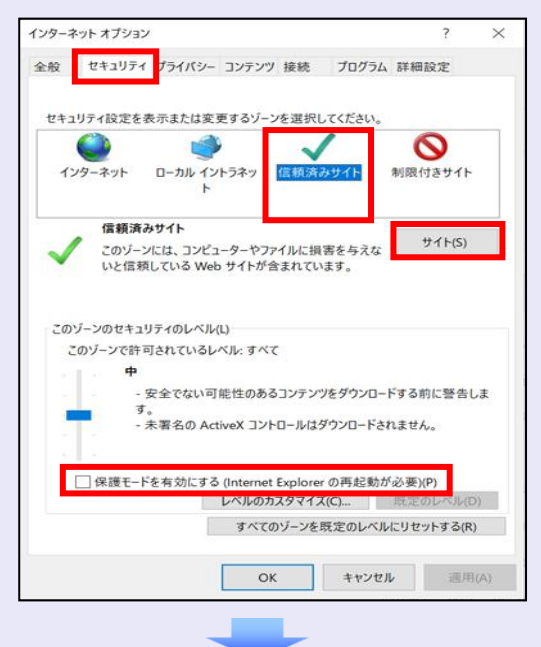

- 3. 「この web サイトをゾーンに追加する」に 「**https://**\***.shinkin-ib.jp**」と入力し、[追 加]ボタンをクリックします。
	- ※ 「\*」を含めて、すべて半角英字で入力 します。

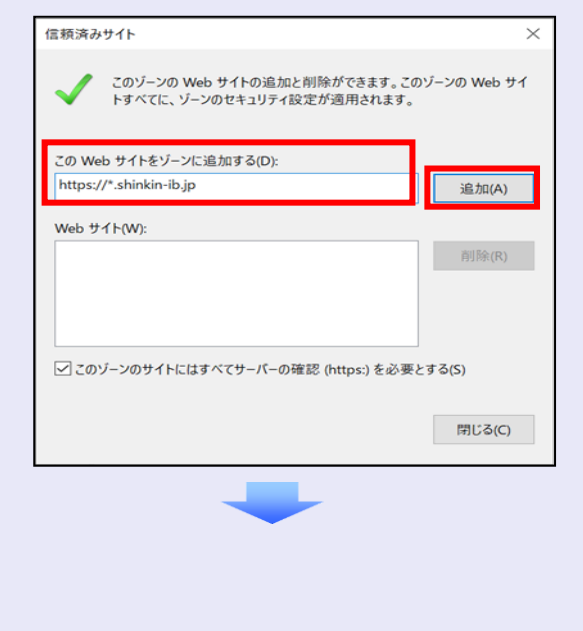

 $\mathcal{L}_{\mathcal{A}}$ 

 $\mathcal{L}_{\mathcal{A}}$ 

m. m. m. I.  $\overline{\phantom{a}}$  5. 「web サイト」に「**https://**\***.shinkin-ib.jp**」 が表示されていることを確認し、[閉じる] ボタンをクリックします。

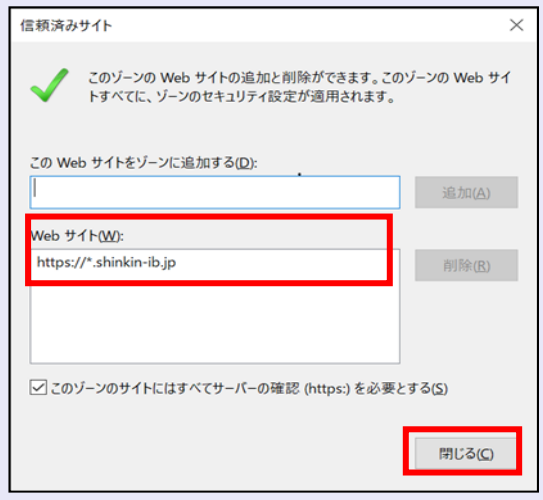

# インターネットオプションの詳細を 設定する

- 1. 「インターネットオプション」画面の[詳細 設定】タブをクリックします。
- 2. 以下の項目をチェックします。
- ・ 「HTTP1.1 を使用する」
- ・ 「プロキシ接続で HTTP1.1 を使用する」
- ・ 「TLS1.2 の使用」
	- ※ 「SSL2.0 を使用する」、「SSL3.0 を使 用する」が表示されている場合は、チェ ックを外してください。

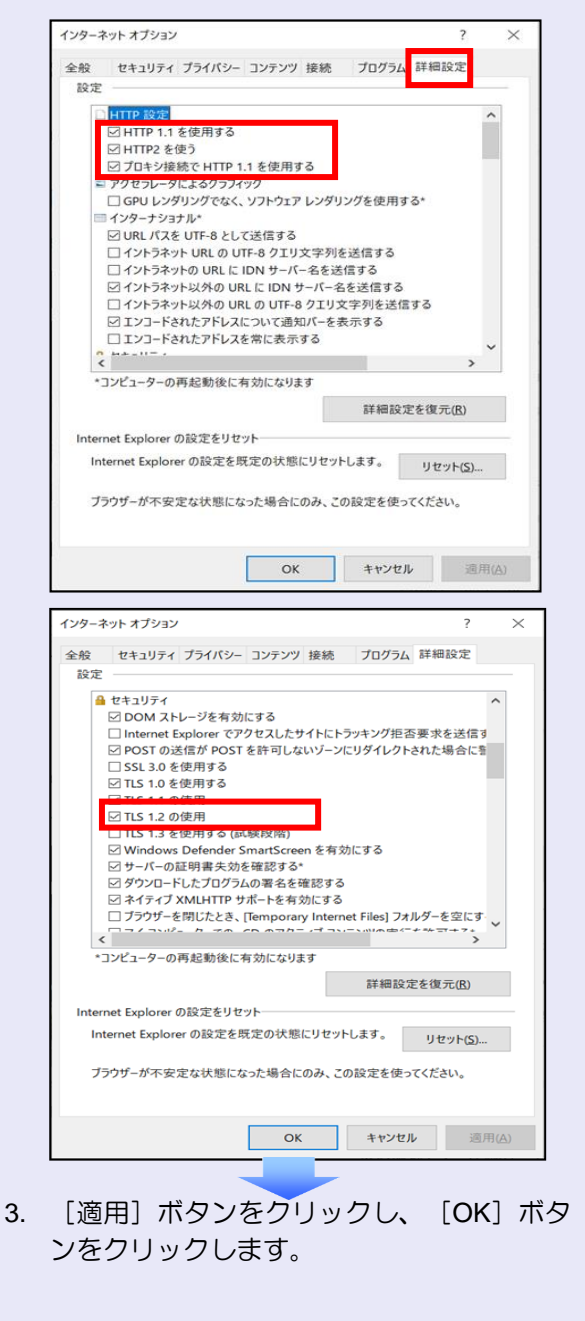

## 互換表示設定を登録する

互換表示設定の登録は、Internet Explorer 11 を 使用している場合に行います。

1. [ツール](歯車マーク)をクリックし、「互 換表示設定」をクリックします。

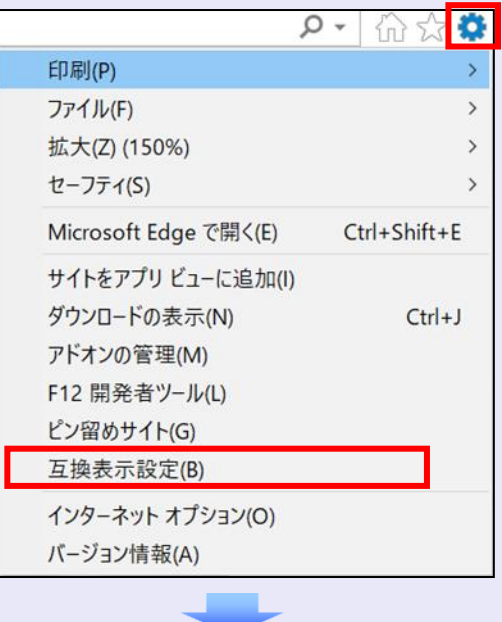

2. 「追加する web サイト」に「**shinkin-ib.jp**」 と入力し、[追加]ボタンをクリックします。

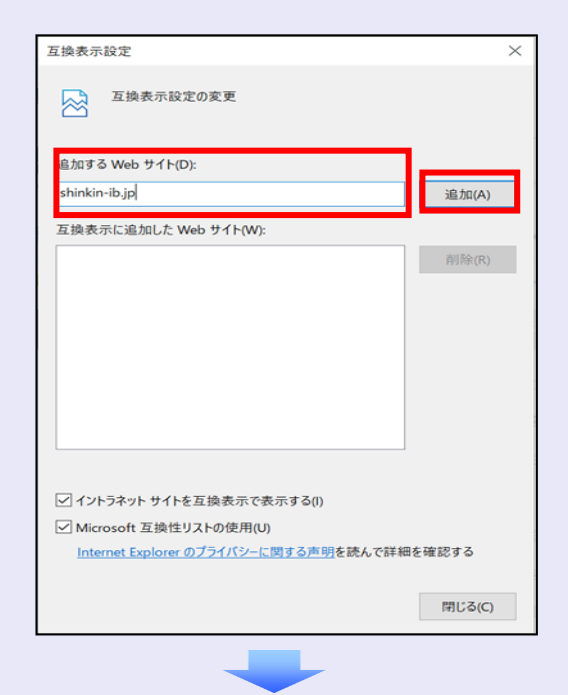

3. 「互換表示に追加した Web サイト」に 「shinkin-ib.jp」が表示されていることを確 認し、[閉じる]ボタンをクリックします。

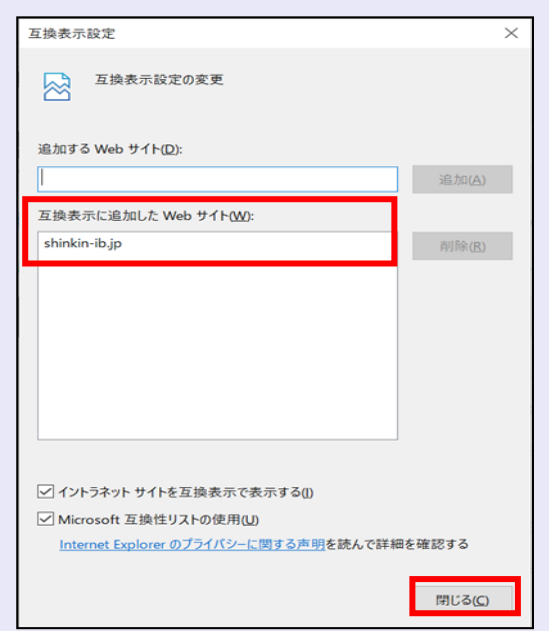

これで「インターネットオプション」、「互換 表示設定」の設定は終了です。

「インターネットオプション」の設定を反映す るために、すべての Internet Explorer を閉じて、 Internet Explorer を開き直してください。

×

 $\mathcal{L}_{\mathcal{A}}$ 

 $\mathcal{L}_{\mathcal{A}}$  $\mathcal{L}_{\mathcal{A}}$  $\mathcal{L}_{\mathcal{A}}$  $\mathcal{L}_{\mathcal{A}}$  $\mathcal{L}_{\mathcal{A}}$ ×  $\mathcal{L}_{\mathcal{A}}$  $\mathcal{L}_{\mathcal{A}}$ m. m.  $\mathcal{L}_{\mathcal{A}}$ I.  $\mathcal{L}_{\mathcal{A}}$  $\overline{\phantom{a}}$  $\mathcal{L}_{\mathcal{A}}$ 

以上で、Internet Explorer の設定は終了です。

■ 以降の設定手順 マスターユーザは、しんきん電子記録債 を<mark>権システム</mark>にログインして、承認パスワ ードおよび業務権限を設定します。 「2 システムを利用できるようにする (マスターユーザの初期設定)」を参照 してください。

<span id="page-6-0"></span>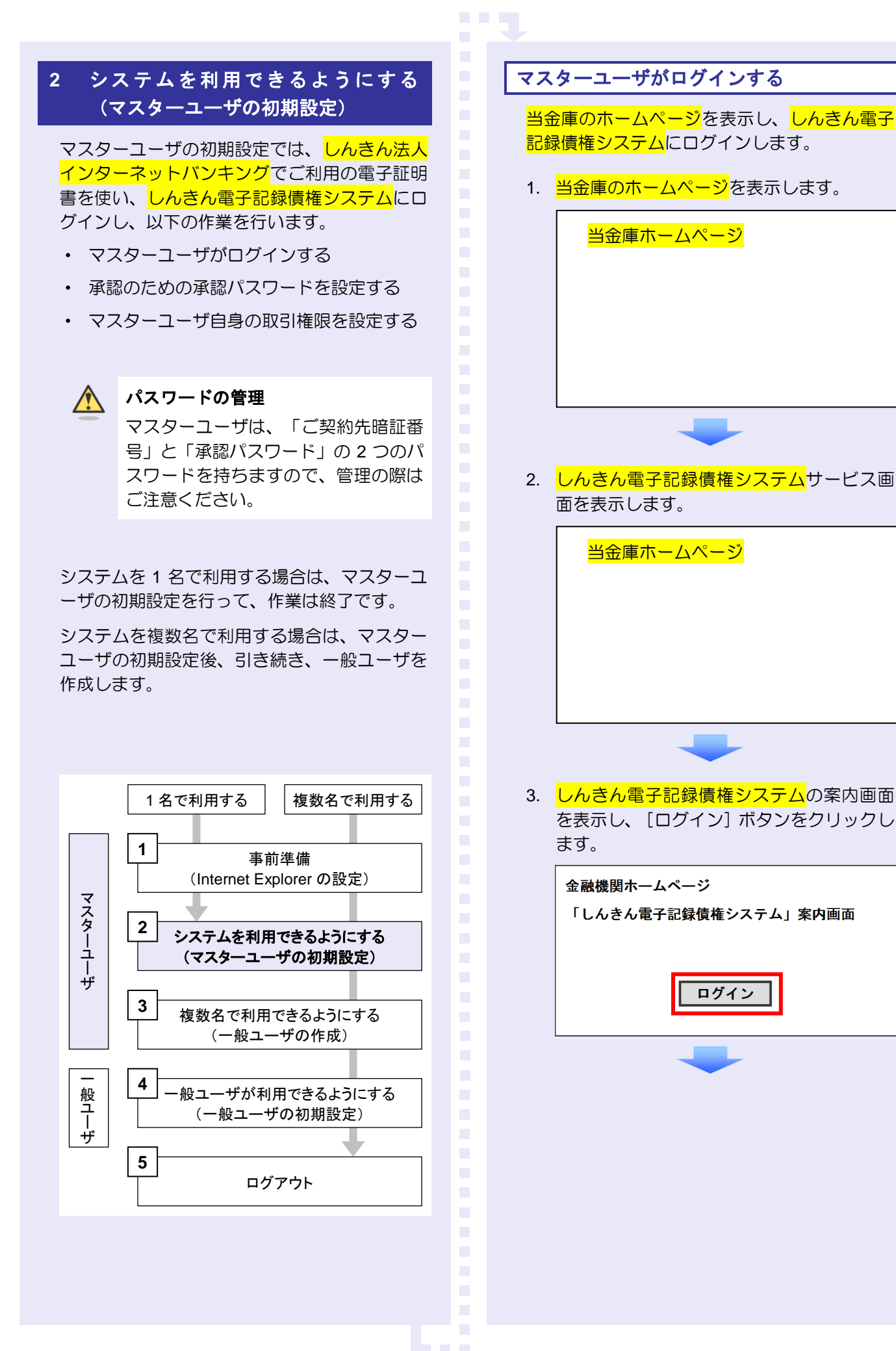

- 4. [電子証明書ログイン]ボタンをクリックし ます。 電子証明書方式のお客さま ログインされるおす - 電子証明書ログイン 5. しんきん法人インターネットバンキングで ご利用の契約者 ID(利用者番号)が表示さ れている証明書を選択し、[OK]ボタンを クリックします。 Windows セキュリティ  $\times$ 認証用の証明書を選択してください  $# - K -$ : www01.ib.test.shinkin-ib.in sample1 1897  $\overline{\mathbf{e}}$ 発行者: Shinkin Internet Banking Intermediate CA - TEST 有効期間: 2020/10/07 から 2020/10/29 証明書のプロパティを表示します その他  $\alpha$ キャンセル 6. [OK]ボタンをクリックします。 新しい RSA 交換キーを作成します アプリケーションは保護されたアイテムを作成しています。 CryptoAPI 秘密キー セキュリティ レベル - 中 [セキュリティレベルの設定(S)...  $\overline{\text{OK}}$ キャンセル | 詳細(D)... 7. 「アクセス許可の付与」を選択し、[OK] ボタンをクリックします。 - キーを使用するためのアクセス許可の要求  $\mathbf{x}$ キーを使用するためのアクセス許可をこのアプリケーションに付与または拒 否します アプリケーションから提供されたキーの名  $\pm -2$ ◎ アクセス許可の付与 セス許可の拒否 ◇ キーの詳細の表示  $\overline{\alpha}$ キャンセル m. m. m.
- 8. ご契約先暗証番号を入力し、「ログイン〕ボ タンをクリックします。

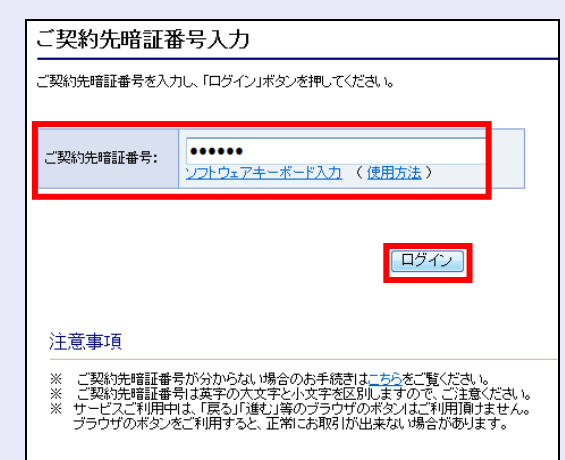

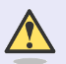

**CONTRACTOR** 

#### ご契約先暗証番号のロック

ご契約先暗証番号は 7 回入力を間違え るとロックがかかり、利用できなくな ります。忘れないようにご注意くださ い。

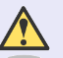

# 電子証明書ログイン時の画面

手順 6 と手順 7 の画面は、ご利用の環 境によって表示されない場合がありま す。

表示されない場合、そのまま手順 8 に 進んでください。

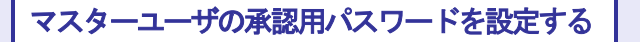

取引を確定する際に使用する承認パスワードを 設定します。

1. [しんきん電子記録債権サービス]ボタンを クリックします。

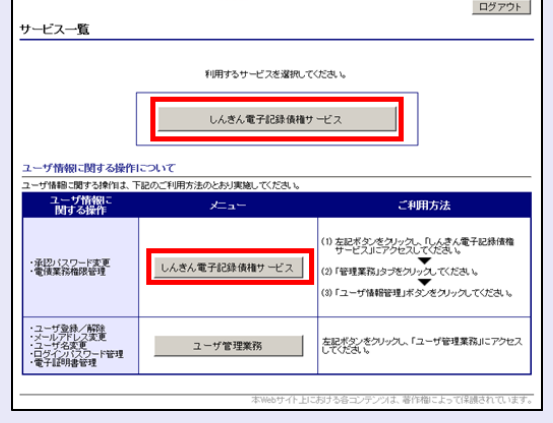

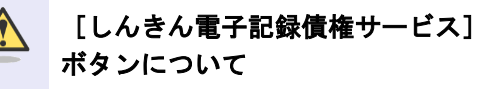

「サービスー覧」画面で、「しんきん 電子記録債権サービス]ボタンは2箇 所あります。どちらのボタンをクリッ クしても同じ画面が表示されます。

2. 新しい承認パスワードを 2 回入力し、[実 行]ボタンをクリックします。

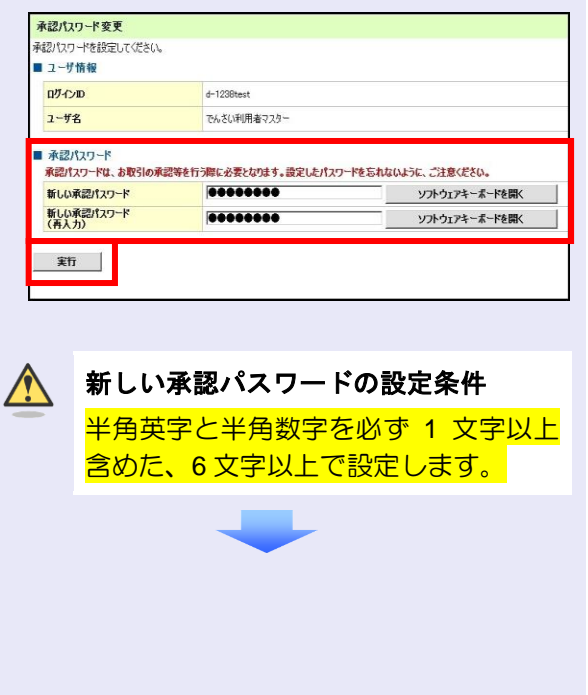

3. [トップへ]ボタンをクリックします。

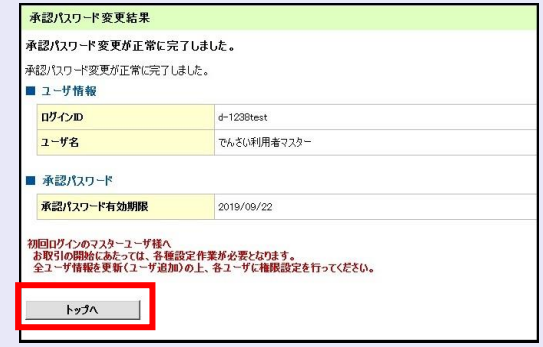

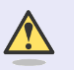

#### 承認パスワードの有効期限

期限が近づくと、ログイン時に承認パ スワードの変更を促すメッセージが表 示されます。 その場合は、承認パスワードを変更し てください。

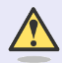

## 「承認パスワード」とは

承認パスワードは、取引の承認などを 行う際に使用するパスワードです。 ログイン時に使用するご契約先暗証番 号とは違いますので、ご注意ください。

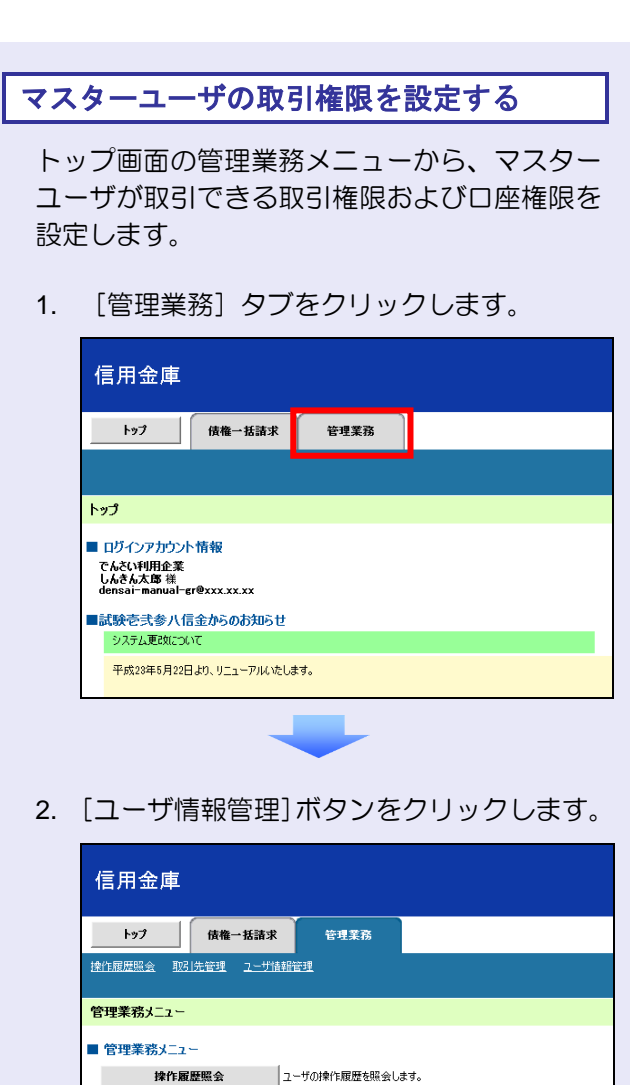

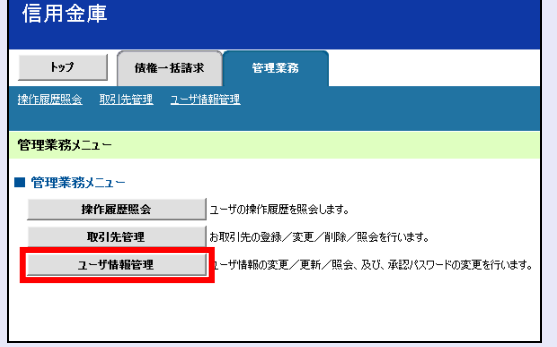

3. [変更]ボタンをクリックします。

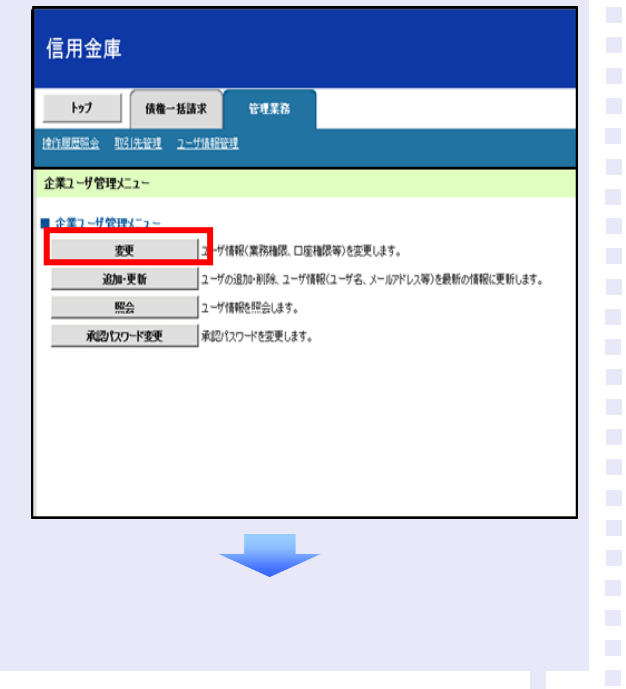

4. ユーザ検索条件は入力せずに、そのまま[検 索]ボタンをクリックします。

**TER** 

 $\mathcal{L}_{\mathcal{A}}$ 

 $\mathcal{L}_{\mathcal{A}}$ 

 $\mathcal{L}_{\mathcal{A}}$  $\overline{\phantom{a}}$  $\overline{\phantom{a}}$  $\mathcal{L}_{\mathcal{A}}$  $\overline{\phantom{a}}$  $\overline{\phantom{a}}$  $\overline{\phantom{a}}$  $\overline{\phantom{a}}$  $\overline{\phantom{a}}$ 

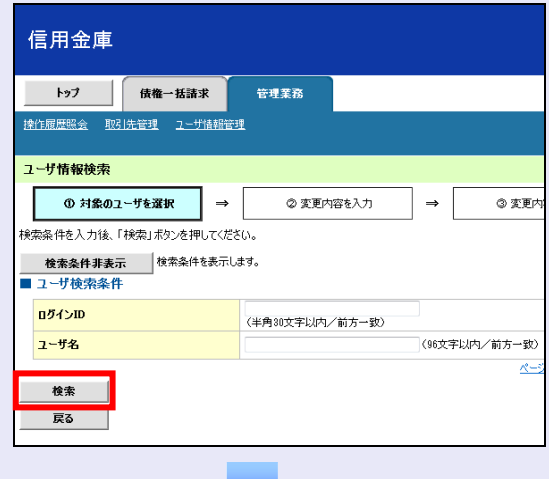

5. [変更]ボタンをクリックします。

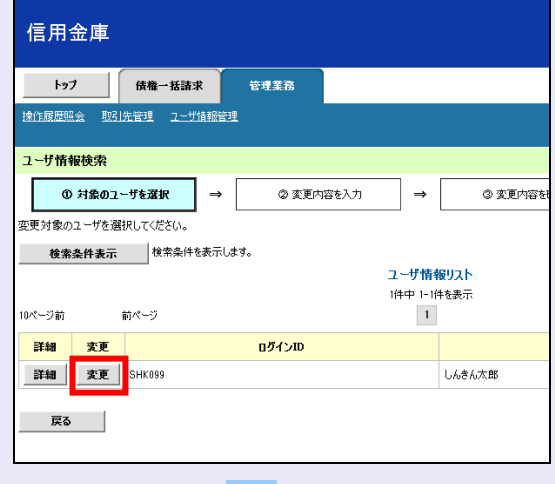

6. 利用する業務および口座をチェックし、[変 更内容の確認へ]ボタンをクリックします。

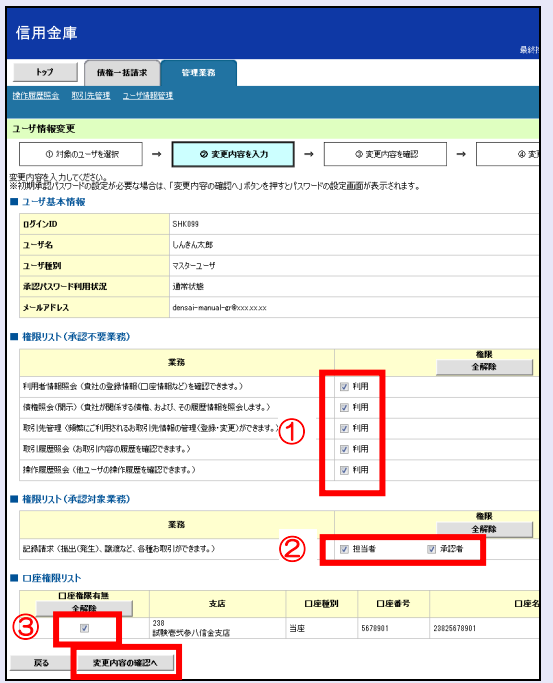

- ① 「承認不要業務」は、担当者と承認者の 区別がなく、承認の必要がない業務です。 ユーザが利用する業務をチェックしま す。
- ② 「承認対象業務」は、承認の必要がある 業務です。 ユーザ(あなた)が取引の仮登録を行う 場合は、「担当者」をチェックします。 ユーザ(あなた)が取引の仮登録を承認 する場合は、「承認者」をチェックしま す。
- ※ 仮登録から承認までを同一ユーザで行 いたい場合は、両方をチェックします。
- ③ 利用する口座をチェックします。

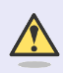

#### 「権限リスト」とは

「利用」をチェックすると、対象業務に 関する取引が行えるようになり、操作に 必要なタブやボタンが画面上に表示さ れます。

7. 承認パスワードを入力し、[変更の実行]ボ タンをクリックします。

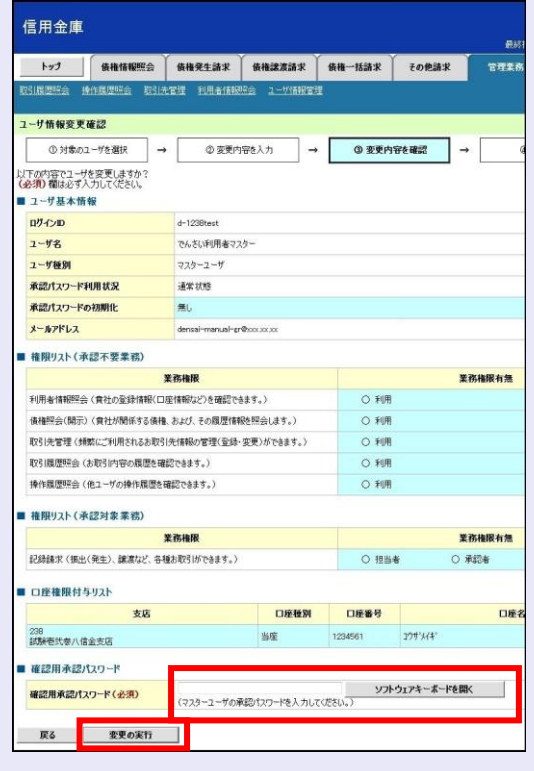

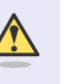

 $\mathcal{L}_{\mathcal{A}}$ 

 $\blacksquare$ 

 $\blacksquare$  $\blacksquare$  $\blacksquare$  $\mathcal{L}_{\mathcal{A}}$  ログイン時に入力したご契約先暗証番 号とは違いますので、ご注意ください。

8. [トップへ戻る]ボタンをクリックします。

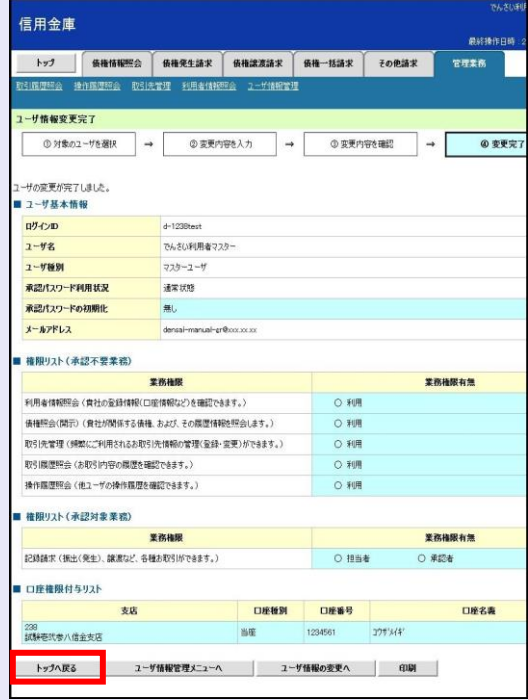

以上で、システムを利用するための マスターユーザの初期設定は終了です。

# システムを **1** 名で利用する場合

権限リストがすべて"○"になっており、 「口座権限付与リスト」に口座情報が表 示されていることを確認してください。 これで、マスターユーザの初期設定は終 了です。

**The Co** 

 $\mathcal{L}_{\mathcal{A}}$ 

×

 $\mathcal{L}_{\mathcal{A}}$  $\mathcal{L}_{\mathcal{A}}$  $\mathcal{L}_{\mathcal{A}}$  $\mathcal{L}_{\mathcal{A}}$ ×  $\mathcal{L}_{\mathcal{A}}$  $\mathcal{L}_{\mathcal{A}}$  $\mathcal{L}_{\mathcal{A}}$  $\mathcal{L}_{\mathcal{A}}$  $\mathcal{L}_{\mathcal{A}}$  $\overline{\phantom{a}}$  $\mathcal{L}_{\mathcal{A}}$  $\overline{\phantom{a}}$  $\mathcal{L}_{\mathcal{A}}$ 

# システムを複数名で利用する場合

続けて、一般ユーザの作成および初期設 定を行います。 「3 複数名で利用できるようにする(一 般ユーザの作成)」を参照してください。

# 一般ユーザのみで業務を行う場合

マスターユーザが直接、取引業務に携わ らない場合、一般ユーザにすべての取引 権限を設定すると、一般ユーザがすべて の業務を行うことができます。

ログアウト

ユーザ管理業務終了

ユーザ管理業務終了

計開講

**THERET** 

<span id="page-12-0"></span>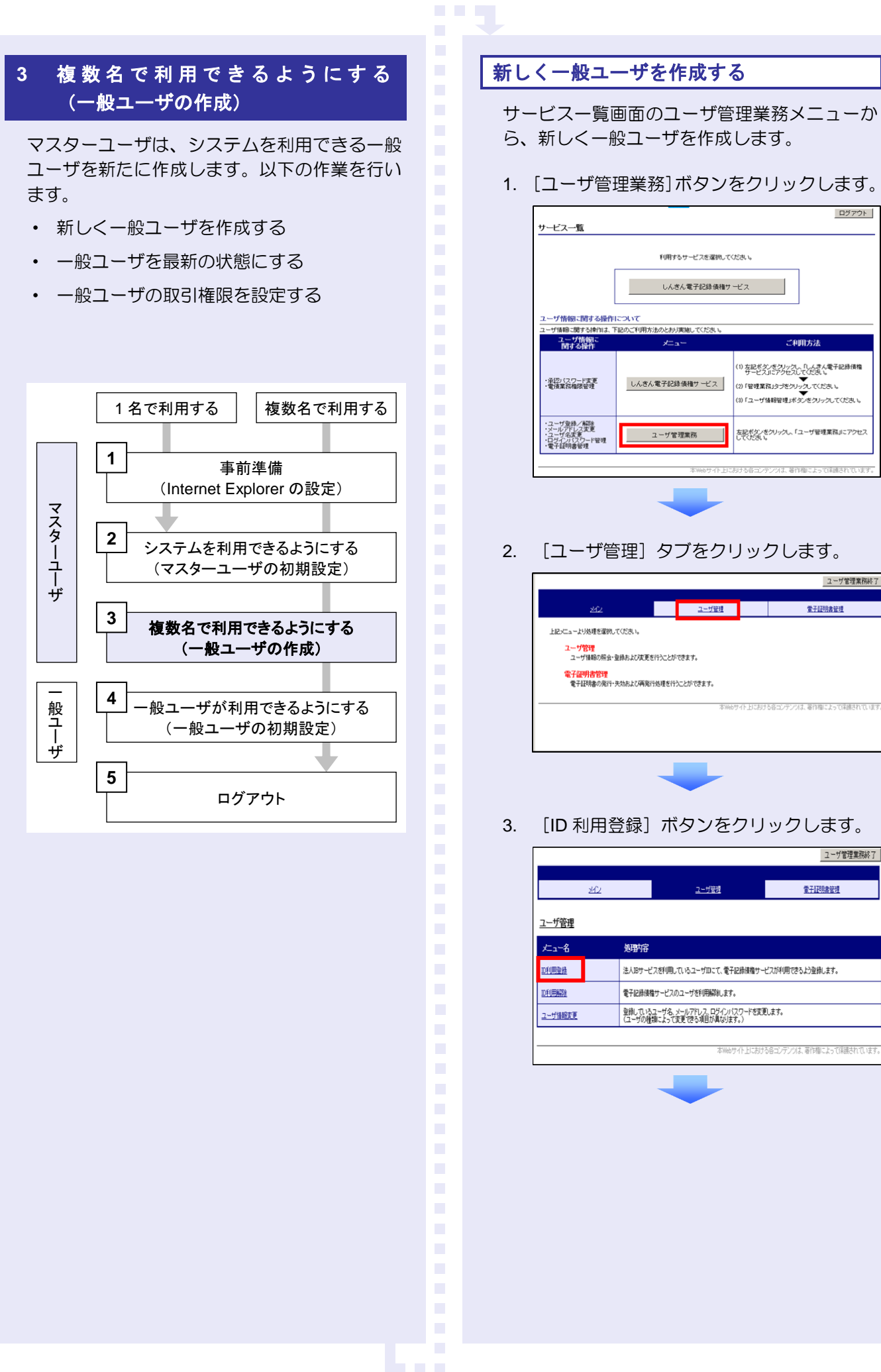

4. ユーザ検索条件は入力せずに、そのまま[検 索]ボタンをクリックします。

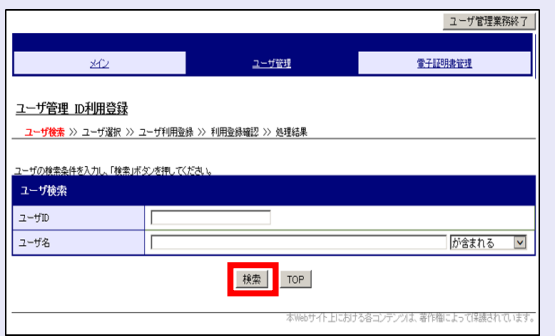

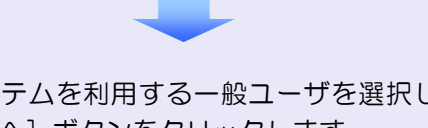

5. システムを利用する一般ユーザを選択し、 [次へ] ボタンをクリックします。

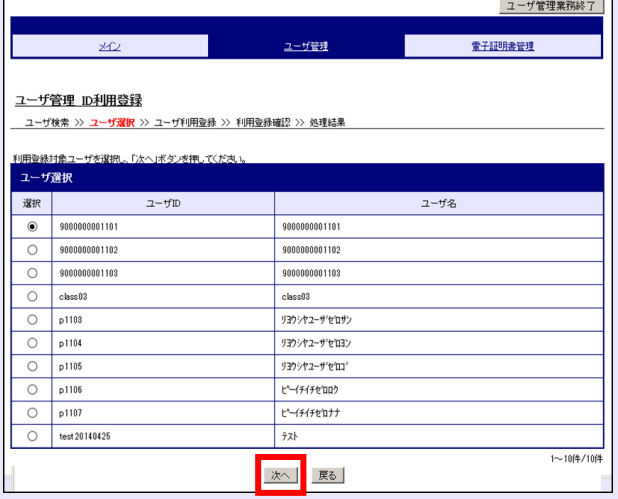

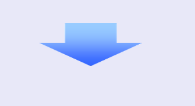

6. 以下の一般ユーザのメールアドレスを 2 回 入力し、[登録]ボタンをクリックします。

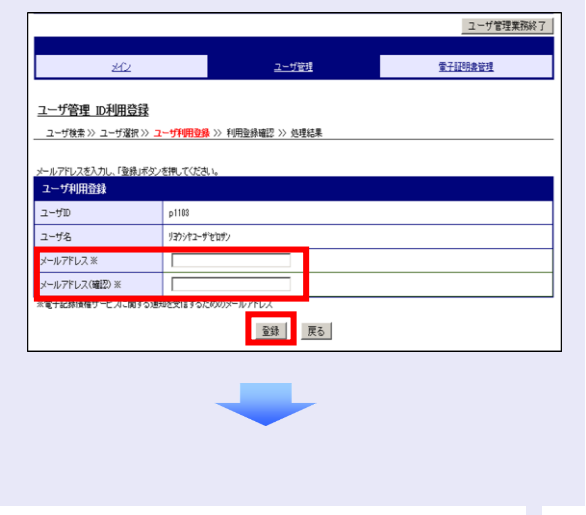

7. ユーザ情報を確認し、[確定]ボタンをクリ ックします。

**THE** 

 $\mathcal{L}_{\mathcal{A}}$ 

 $\overline{\phantom{a}}$  $\overline{\phantom{a}}$ 

 $\overline{\phantom{a}}$  $\overline{\phantom{a}}$  $\overline{\phantom{a}}$  $\overline{\phantom{a}}$ 

٠  $\mathcal{L}_{\mathcal{A}}$ ×  $\mathcal{L}_{\mathcal{A}}$ 

 $\mathcal{L}_{\mathcal{A}}$  $\mathcal{L}_{\mathcal{A}}$ 

 $\mathcal{L}_{\mathcal{A}}$ 

 $\mathcal{L}_{\mathcal{A}}$ 

 $\mathcal{L}_{\mathcal{A}}$ 

 $\mathcal{L}_{\mathcal{A}}$ 

 $\mathcal{L}_{\mathcal{A}}$ 

 $\mathcal{L}_{\mathcal{A}}$ 

 $\mathcal{L}_{\mathcal{A}}$ 

 $\mathcal{L}_{\mathcal{A}}$ 

 $\mathcal{L}_{\mathcal{A}}$  $\mathcal{L}_{\mathcal{A}}$  $\mathcal{L}_{\mathcal{A}}$  $\overline{\phantom{a}}$  $\mathcal{L}_{\mathcal{A}}$  $\overline{\phantom{a}}$  $\mathcal{L}_{\mathcal{A}}$ 

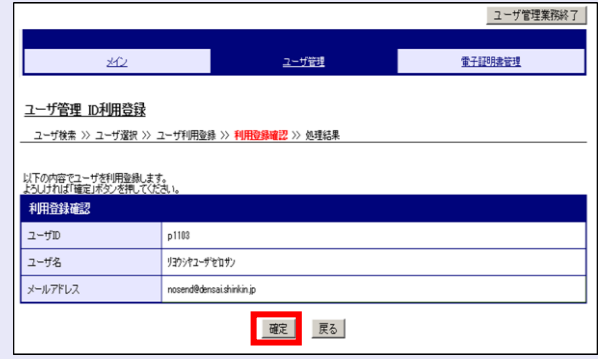

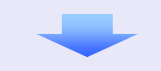

8. [ユーザ管理業務終了]ボタンをクリックし ます。

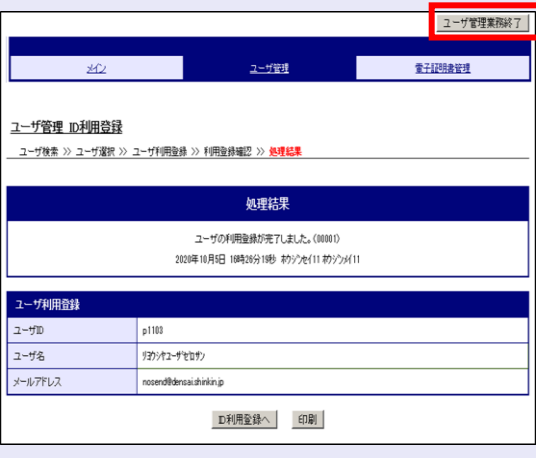

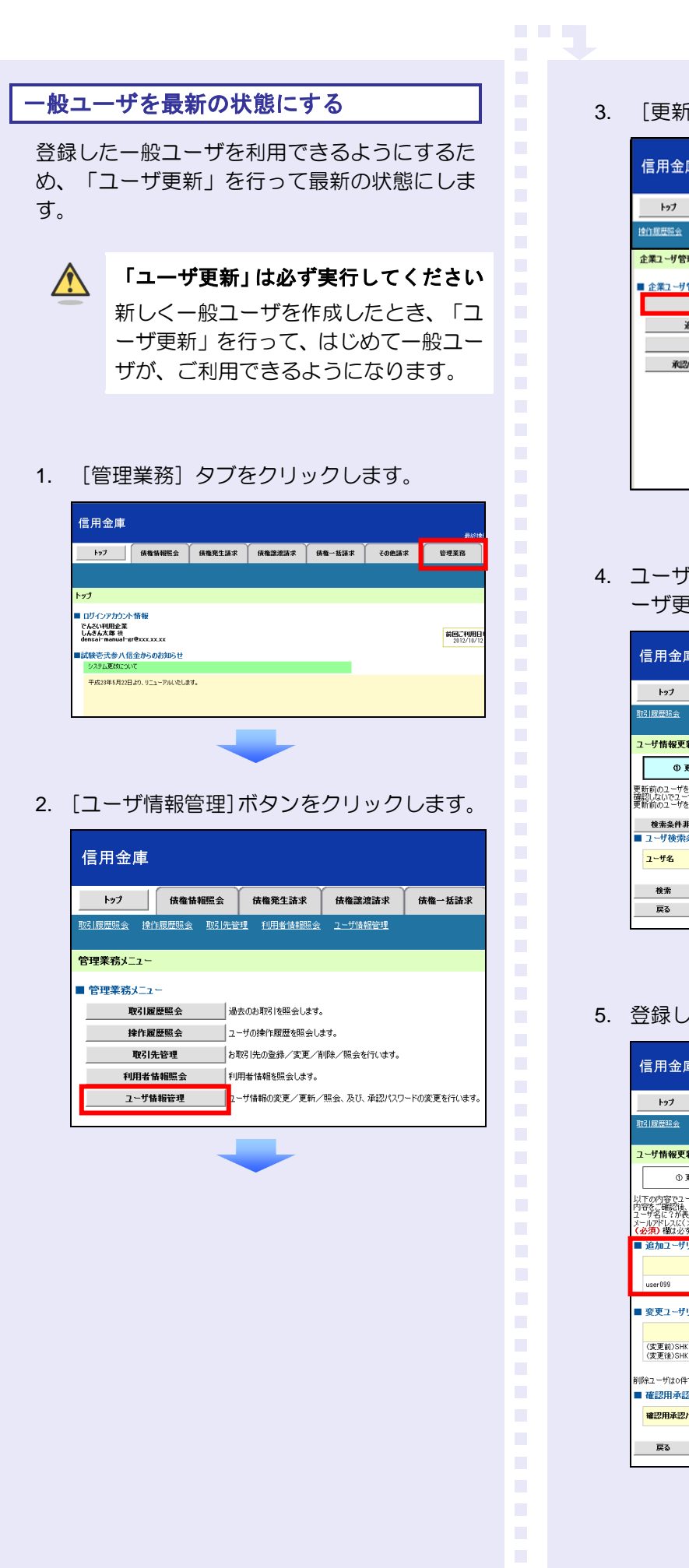

3. [更新]ボタンをクリックします。

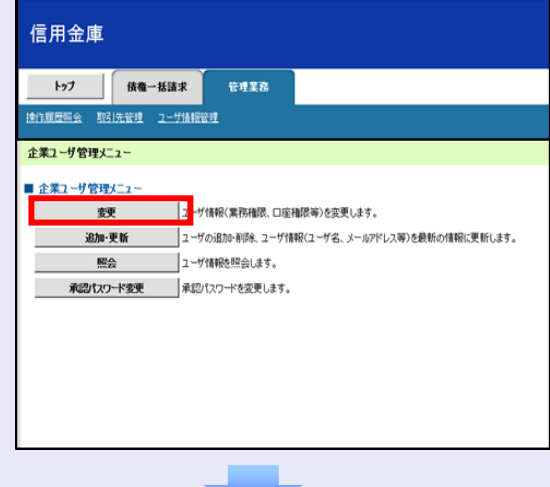

4. ユーザ検索条件は入力せずに、そのまま[ユ ーザ更新の確認へ]ボタンをクリックします。

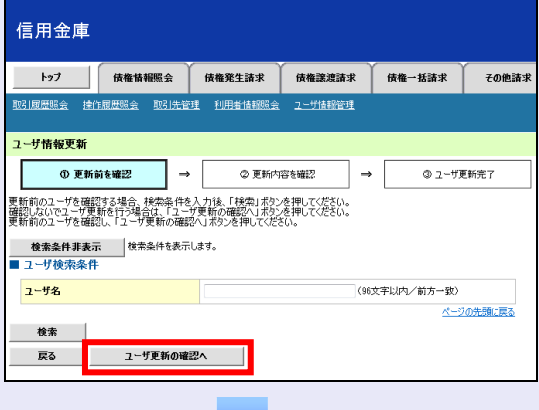

5. 登録したユーザ情報を確認します。

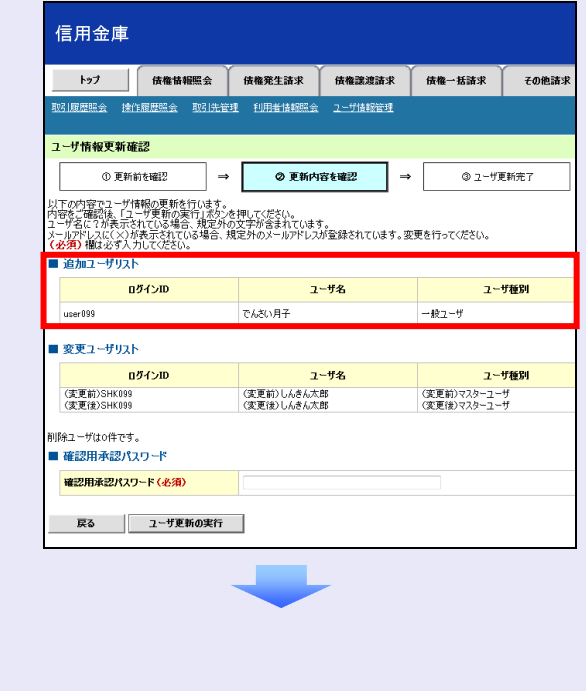

6. マスターユーザの承認パスワードを入力し、 [ユーザ更新の実行]ボタンをクリックしま す。

|                                                  | 债権情報服会<br>债権発生請求<br>债権障害請求           | <b>債権一括請求</b>                | 融資申认           | その           |
|--------------------------------------------------|--------------------------------------|------------------------------|----------------|--------------|
| 取引属摩那会<br>操作屁股照会                                 | 取引先管理<br>利用者情報照会 ユーザ情報管理             |                              |                |              |
| 7-#情報更新確認                                        |                                      |                              |                |              |
| 1 更新前を確認                                         | ② 更新内容を確認<br>$\Rightarrow$           | $\Rightarrow$                | 3ユーザ更新完了       |              |
| ■ 追加ユーザリスト<br>ログインID                             | フーザ名                                 |                              | フーザ種別          |              |
|                                                  |                                      |                              |                |              |
| d-5555 test                                      | しんきん太郎                               | $-497 - 17$                  |                | densair      |
|                                                  |                                      |                              |                |              |
|                                                  |                                      |                              |                |              |
| <b>ログインID</b>                                    | 7-ザ名                                 |                              | フーザ種別          |              |
| ■ 変更ユーザリスト<br>(变更前)d-1238test<br>(变更後)d-1238test | (変更前)でんさい利用者マスター<br>(変更後)でんさい利用者マスター | (変更前)マスターユーザ<br>(変更後)マスターユーザ |                | (变更前<br>(实更) |
|                                                  |                                      |                              |                |              |
|                                                  |                                      |                              |                |              |
| 削除ユーザは0件です。<br>■ 確認用承認パスワード<br>確認用承認パスワード (必須)   |                                      |                              | ソフトウェアキーボードを開く |              |

7. [トップへ戻る]ボタンをクリックします。

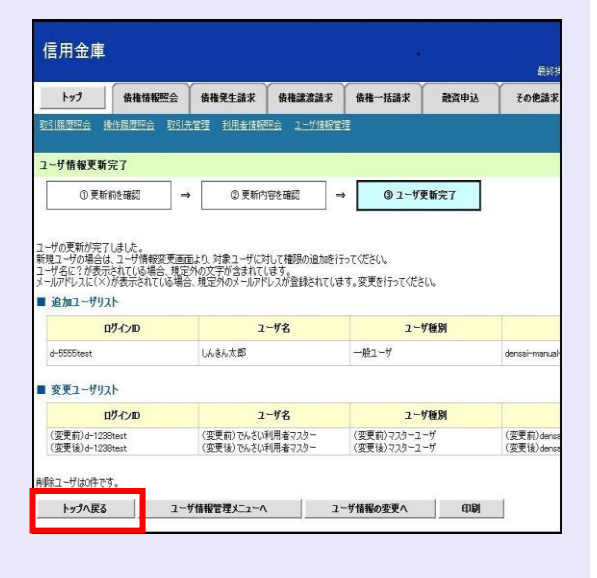

「ユーザ更新」を行うタイミング

ユーザ情報を変更するなど「ユーザ情報 管理」操作を行ったら、ユーザ情報を最 新の状態にしてください。

 $\overline{\phantom{a}}$ 

 $\mathcal{L}_{\mathcal{A}}$ m. m. m.

#### 一般ユーザの取引権限を設定する

**The Co** 

管理業務メニューから、一般ユーザが取引でき る取引権限および口座権限を設定します。

1. [管理業務]タブをクリックします。

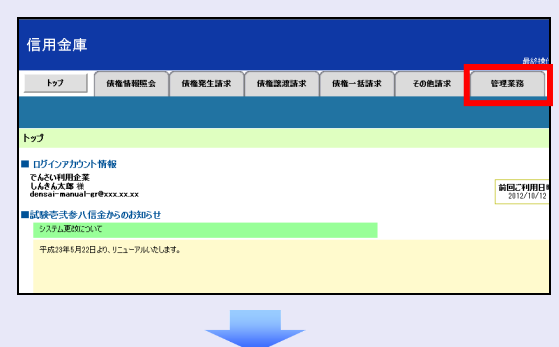

2. [ユーザ情報管理]ボタンをクリックします。

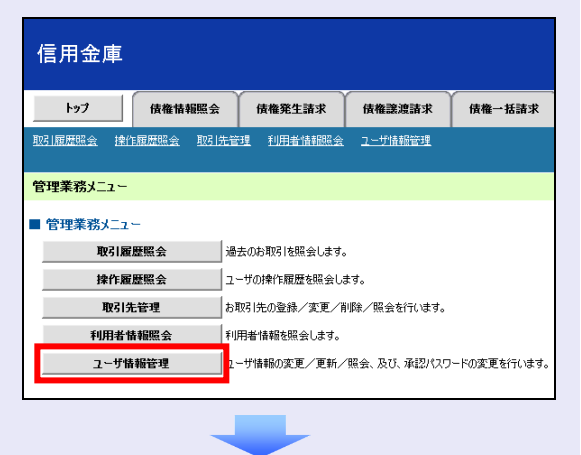

3. 「変更]ボタンをクリックします。

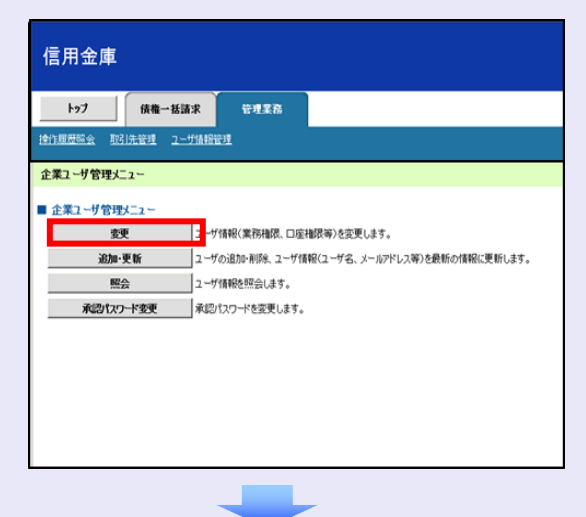

4. ユーザ検索条件は入力せずに、[検索]ボタ ンをクリックします。

検索すると、すべてのユーザが表示されます。

※ ログイン ID(利用者 ID)またはユーザ 名を入力し [検索] ボタンをクリックす ると、該当するユーザだけが表示されま す。

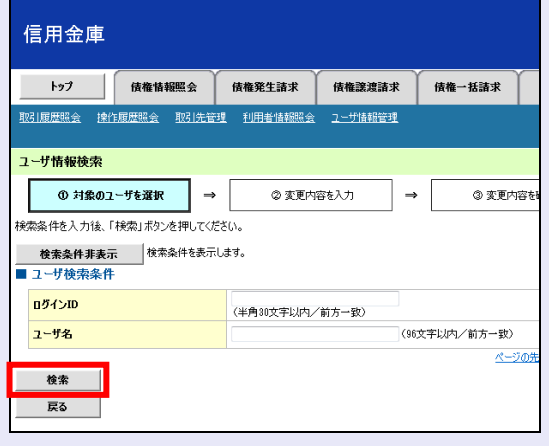

- ユーザ検索時の注意 ログイン ID(利用者 ID)またはユーザ 名の最初の数文字でも検索できます。
- 5. 取引権限を設定する一般ユーザの[変更]ボ タンをクリックします。

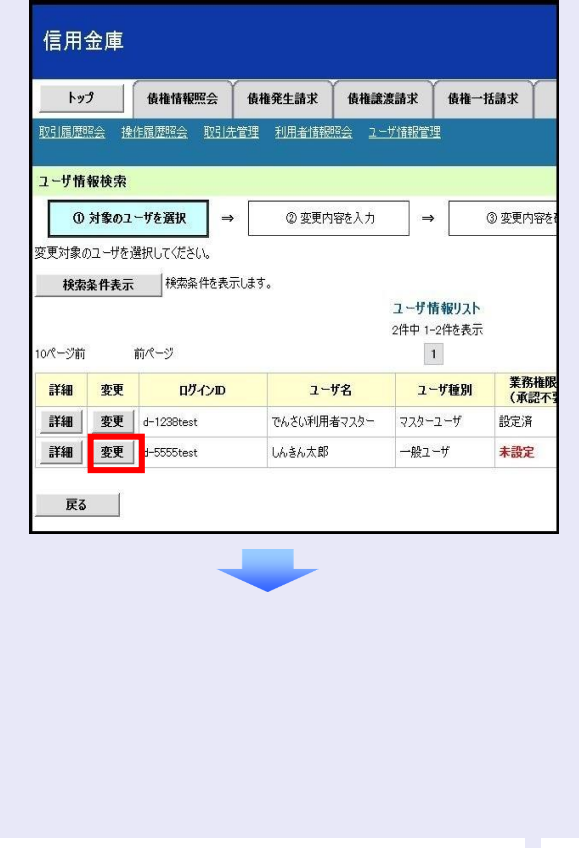

6. 利用する業務および口座をチェックし、[変 更内容の確認へ]ボタンをクリックします。

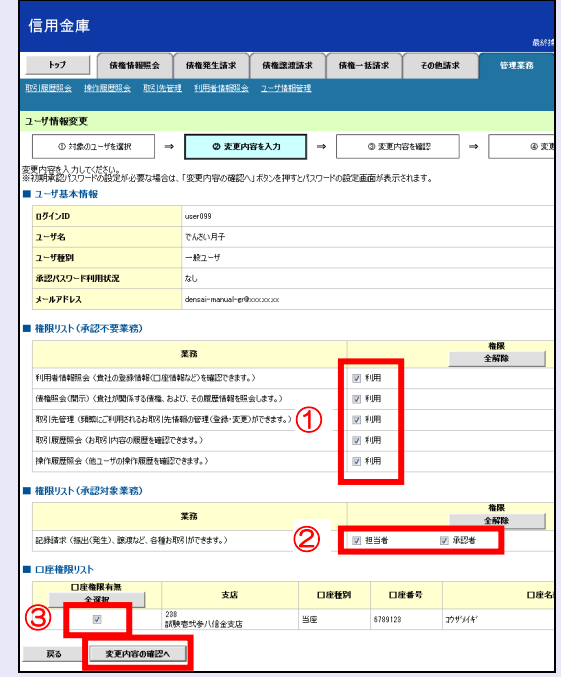

- ① 「承認不要業務」は、担当者と承認者の 区別がなく、承認の必要がない業務です。 ユーザが利用する業務をチェックしま す。
- ② 「承認対象業務」は、承認の必要がある 業務です。 ユーザが取引の仮登録を行う場合は、 「担当者」をチェックします。 ユーザが取引の仮登録を承認する場合
	- は、「承認者」をチェックします。
- ※ 仮登録から承認までを同一ユーザで行 いたい場合は、両方をチェックします。
- ③ 利用する口座をチェックします。

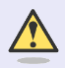

#### 「権限リスト」とは

「利用」をチェックすると、対象業務に 関する取引が行えるようになり、操作に 必要なタブやボタンが画面上に表示さ れます。

7. 一般ユーザが初回のみ入力する承認パスワ ードを 2 回入力し、[変更内容の確認へ] ボタンをクリックします。

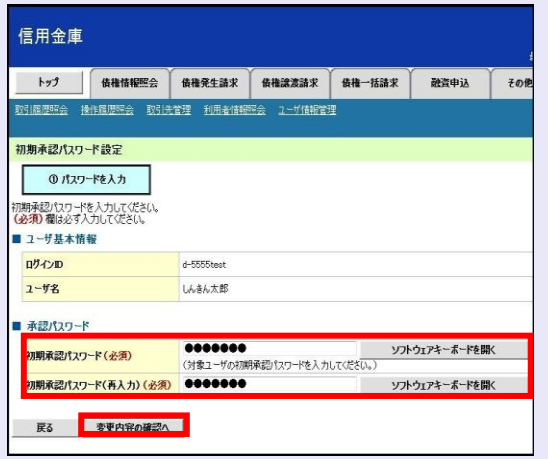

一般ユーザに承認者権限を 1 つでも設 定する場合、一般ユーザの初期承認パス ワードを設定します。 担当者権限や承認不要業務のみを設定

した場合、この画面は表示されません。

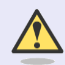

#### 「承認パスワード」とは

- ・ 「承認パスワード」は、取引の承認 などを行う際に使用するパスワー ドです。 ログイン時に使用する利用者暗証 番号とは違いますので、ご注意くだ さい。
- ・ 「初期承認パスワード」は、一時的 に設定されるものです。 一般ユーザの最初のログイン時に、 ご自身の承認パスワードをもう一

 $\overline{\phantom{a}}$ 

 $\mathcal{L}_{\mathcal{A}}$  $\mathcal{L}_{\mathcal{A}}$ 

 $\mathcal{L}_{\mathcal{A}}$  $\mathcal{L}_{\mathcal{A}}$ m. m. m.

度設定します。

8. マスターユーザの承認パスワードを入力し、 「変更の実行」ボタンをクリックします。

**CONTRACTOR** 

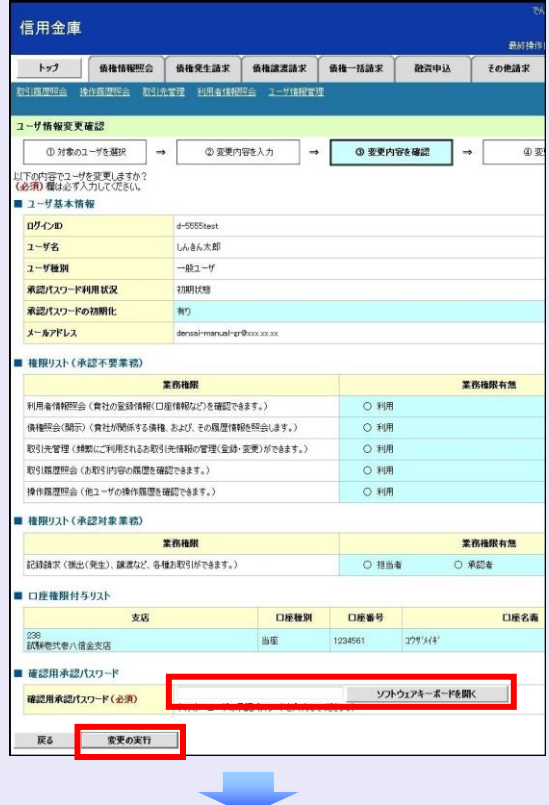

9. [トップへ戻る]ボタンをクリックします。

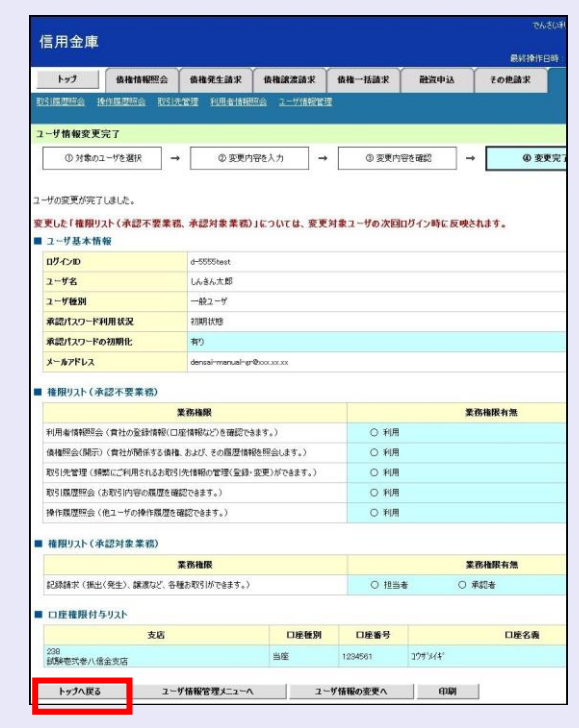

以上で、システムを複数名で利用するための 一般ユーザの作成手順は終了です。

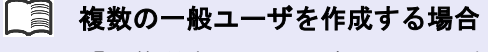

「3 複数名で利用できるようにする(一 般ユーザの作成)」の手順を繰り返して ください。

**The Co** 

 $\mathcal{L}_{\mathcal{A}}$ 

×  $\blacksquare$  $\blacksquare$  $\blacksquare$  $\mathcal{L}_{\mathcal{A}}$  $\blacksquare$ ш

ш I.  $\overline{\phantom{a}}$ 

# ■ マスターユーザの設定手順

マスターユーザの操作は終了です。 ログアウトについては、「5 ログアウト」 を参照してください。

#### □■ 一般ユーザの設定手順

この手順以降は、一般ユーザ自身の操作 になります。

マスターユーザは、ここで設定した一般 ユーザの初期承認パスワードを一般ユー ザに伝えてください。

なお、初期承認パスワードを設定してい ない場合、しんきん電子記録債権システ ムが利用可能となったことを伝えてくだ さい。

一般ユーザの設定手順については、「4 一 般ユーザが利用できるようにする(一般 ユーザの初期設定)」を参照してくださ  $U_{\alpha}$ 

<span id="page-19-0"></span>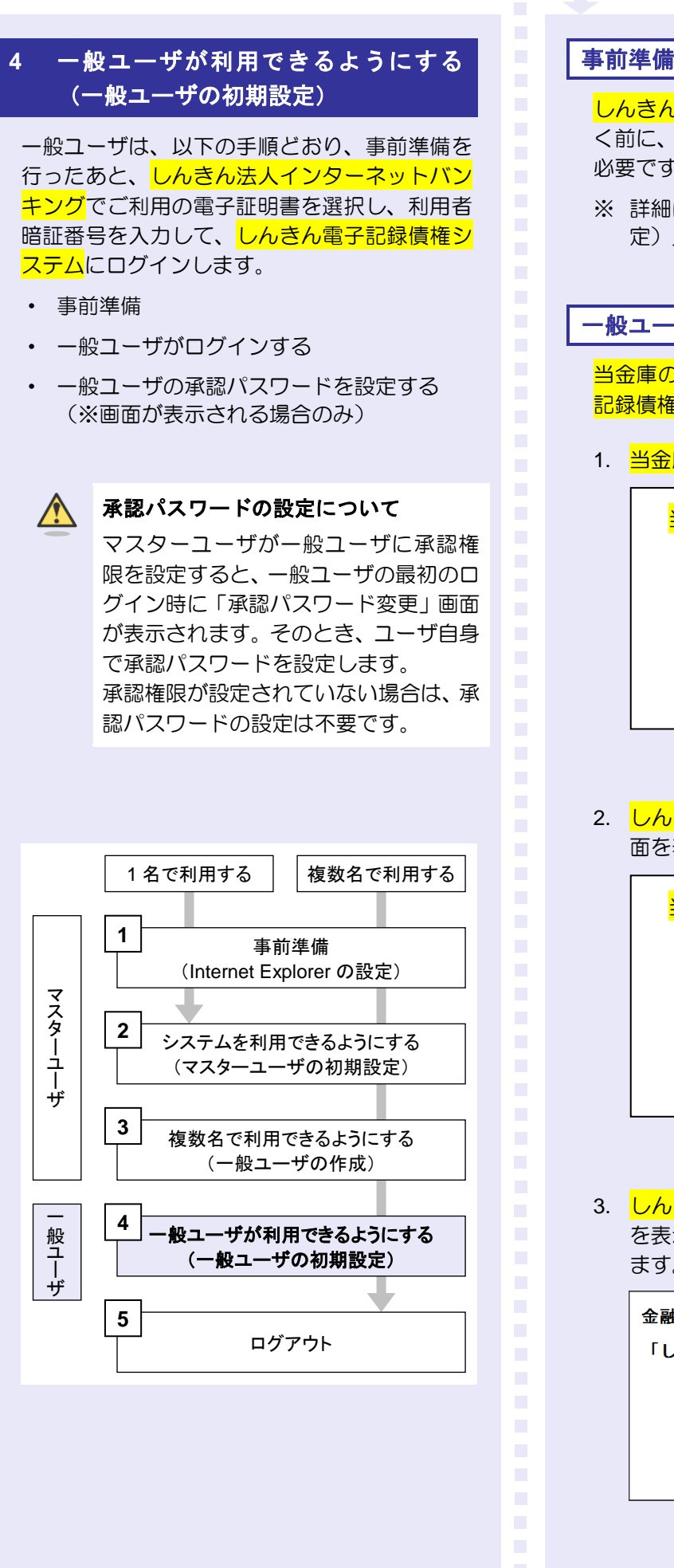

**The Co** 

しんきん電子記録債権システムをご利用いただ く前に、Internet Explorer(ブラウザ)の設定が 必要です。

※ 詳細は「1 事前準備(Internet Explorer の設 定)」を参照してください。

#### 一般ユーザがログインする

当金庫のホームページを表示し、しんきん電子 記録債権システムにログインします。

1. <mark>当金庫のホームページ</mark>を表示します。

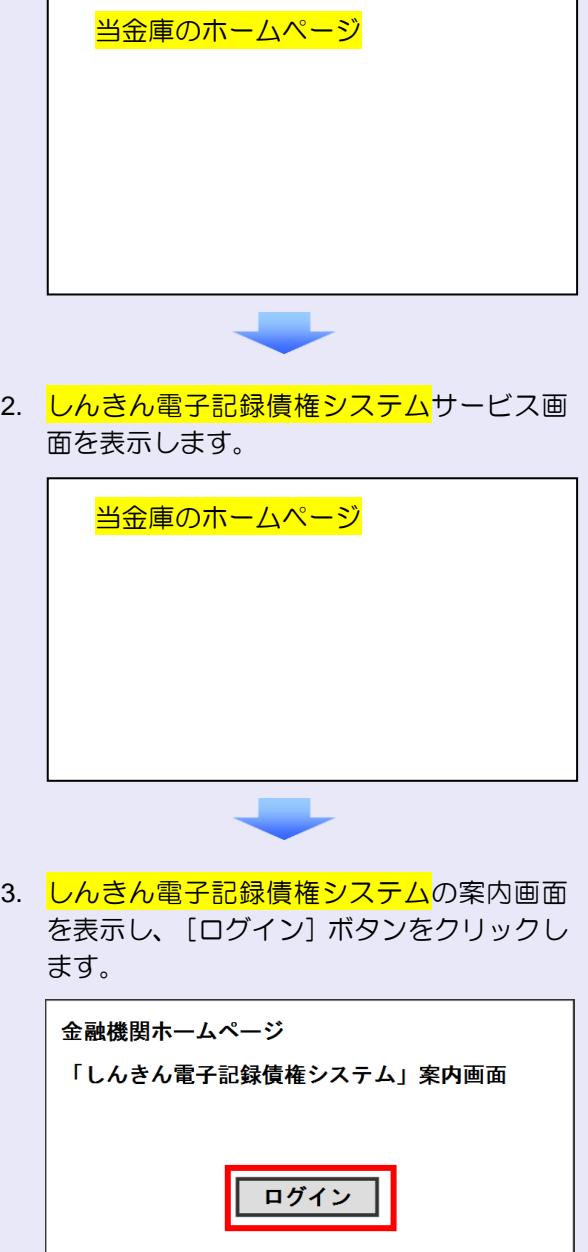

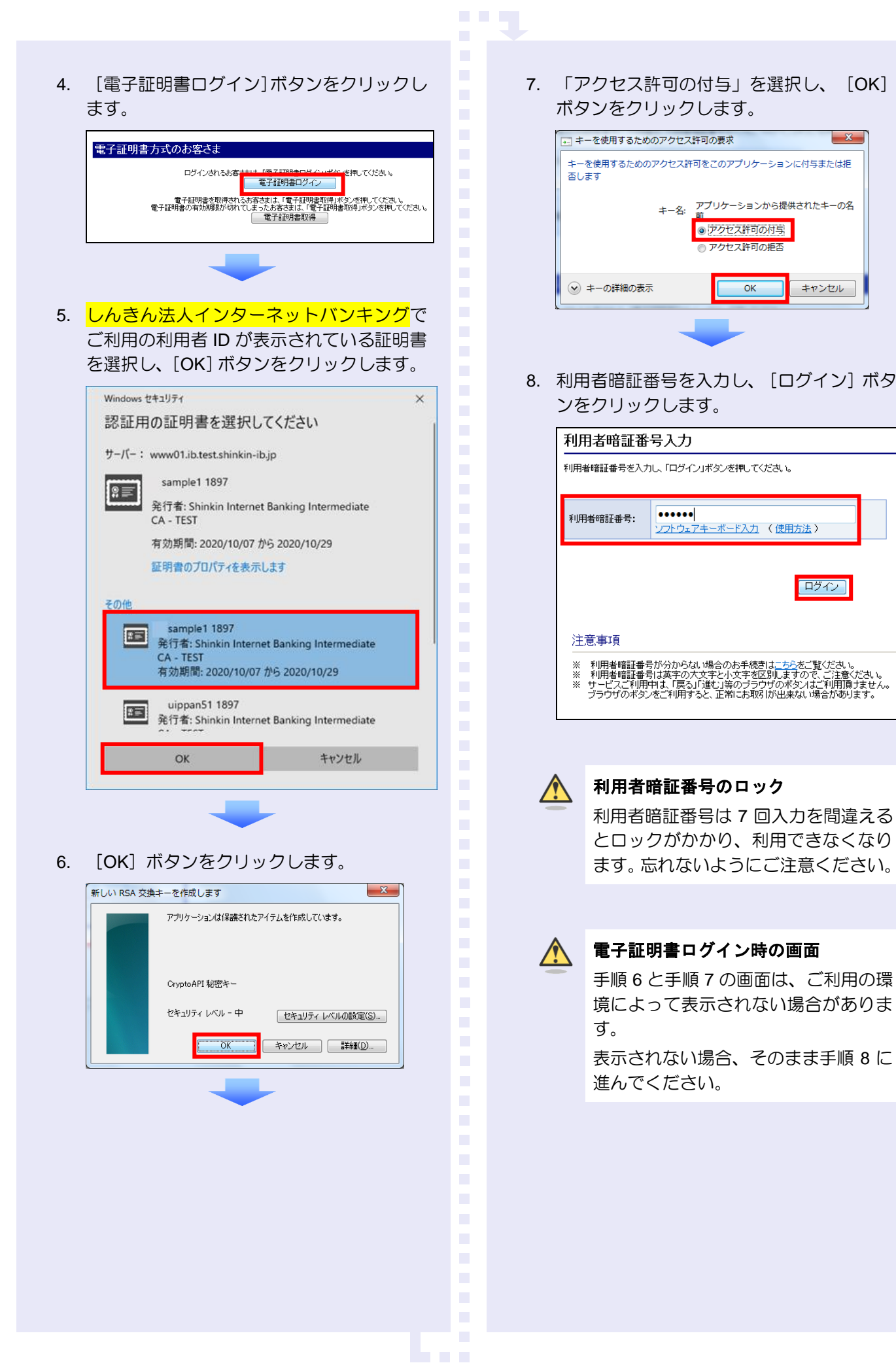

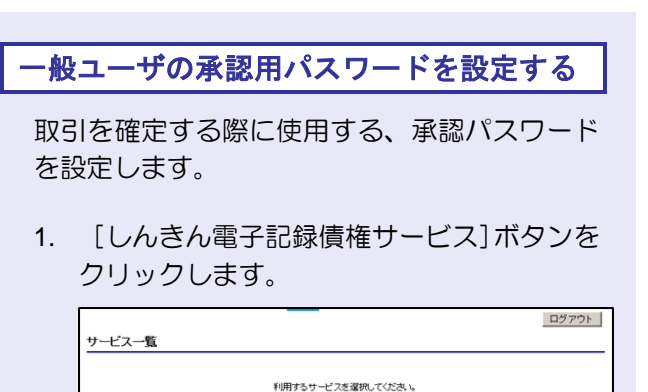

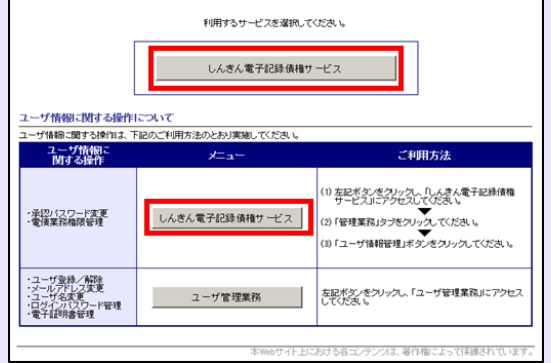

# [しんきん電子記録債権サービス] ボタンについて

「サービスー覧」画面で、 [しんきん 電子記録債権サービス]ボタンは2箇 所あります。どちらのボタンをクリッ クしても同じ画面が表示されます。

# 仮登録のみを行うユーザの場合

仮登録のみで取引権限が「担当者」ユー ザは、承認パスワードの設定は不要で す。

この場合、[しんきん電子記録債権サー ビス]ボタンをクリックすると、トップ 画面が表示されます。

- 2. 以下の項目を入力し、[実行]ボタンをクリ ックします。
	- ・ 現在の承認パスワード

**CONTRACTOR** 

・ 新しい承認パスワード(**2** 箇所)

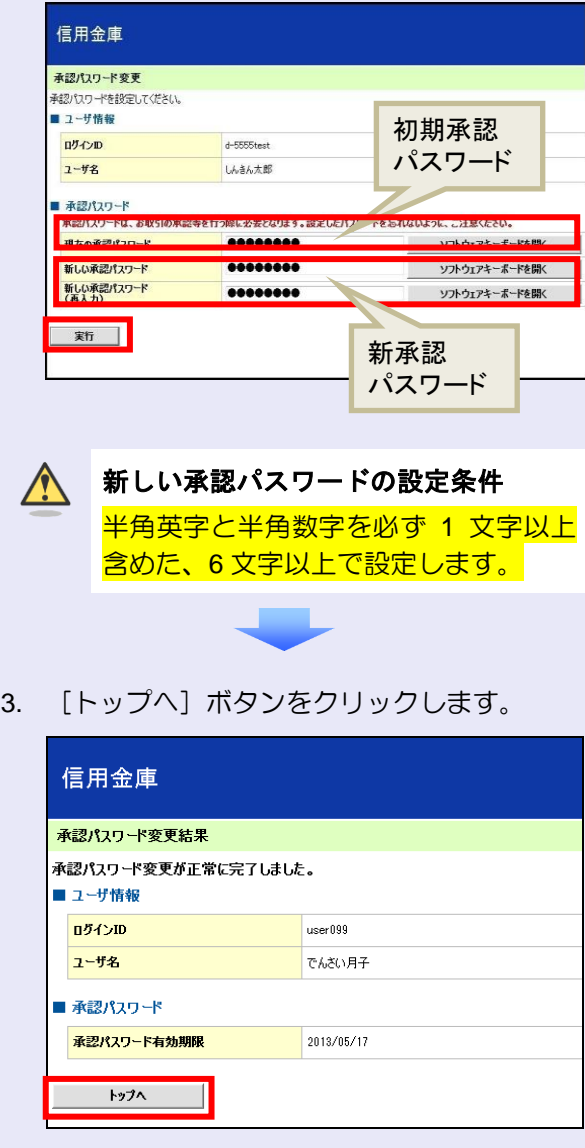

以上で、システムを複数名で利用するための 一般ユーザの初期設定は終了です。

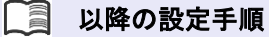

 $\overline{\phantom{a}}$  $\blacksquare$ 

×  $\blacksquare$  $\mathcal{L}_{\mathcal{A}}$ 

 $\mathcal{L}_{\mathcal{A}}$  $\mathcal{L}_{\mathcal{A}}$  $\mathcal{L}_{\mathcal{A}}$ **T T T** 

一般ユーザの操作は終了です。 ログアウトについては、「5 ログアウト」 を参照してください。

<span id="page-22-0"></span>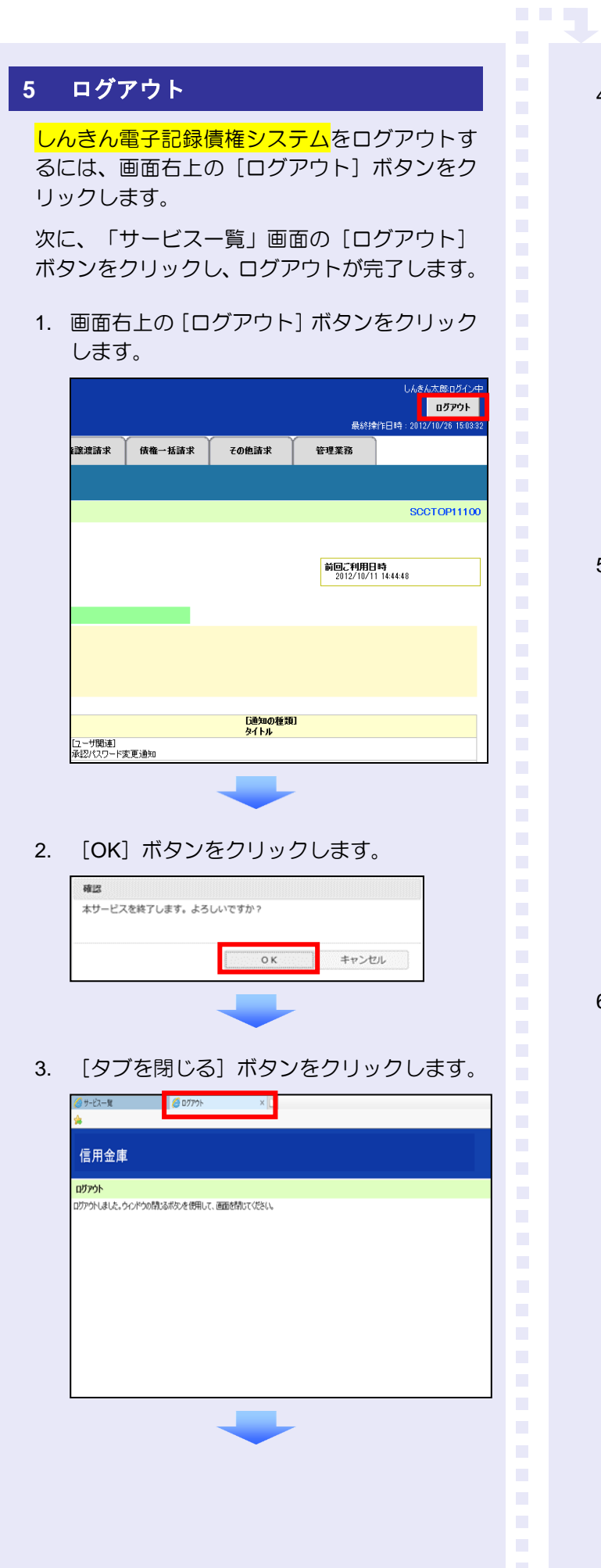

4. 「サービス一覧」画面の [ログアウト]ボタ ンをクリックします。

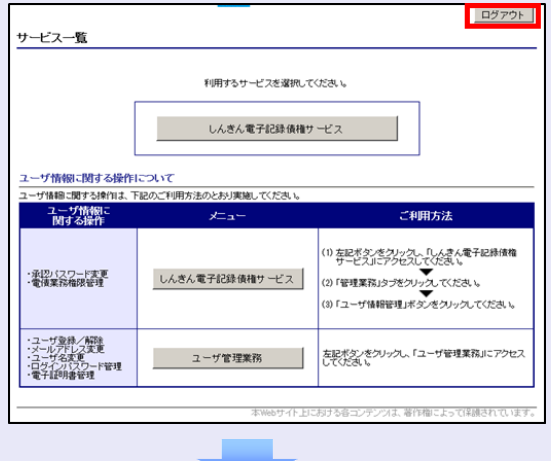

5. [閉じる]ボタンをクリックします。

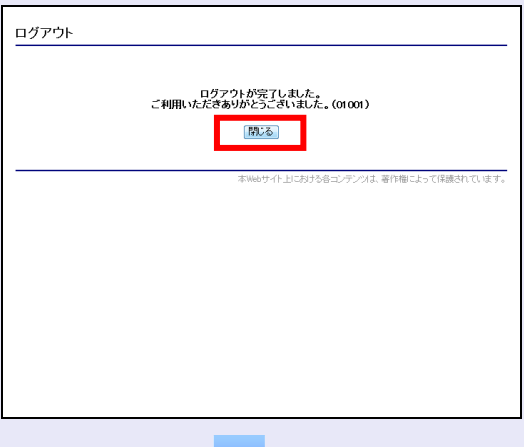

6. [はい]ボタンをクリックします。

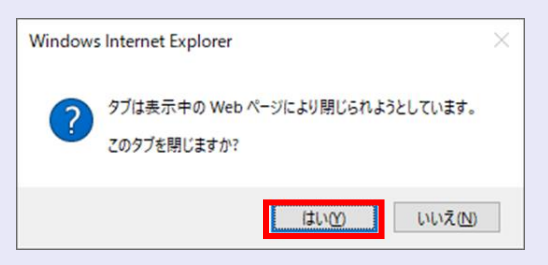

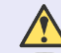

#### ログアウト時の操作について

しんきん電子記録債権システムからロ グアウトする場合、お手数ですが 2 回 [ログアウト]ボタンをクリックする必 要があります。